## PSU Sponsored Program Procedure

Separate procedures based on use of different databases/technology and if approval/release is required. Use Calibri 12 pt font.

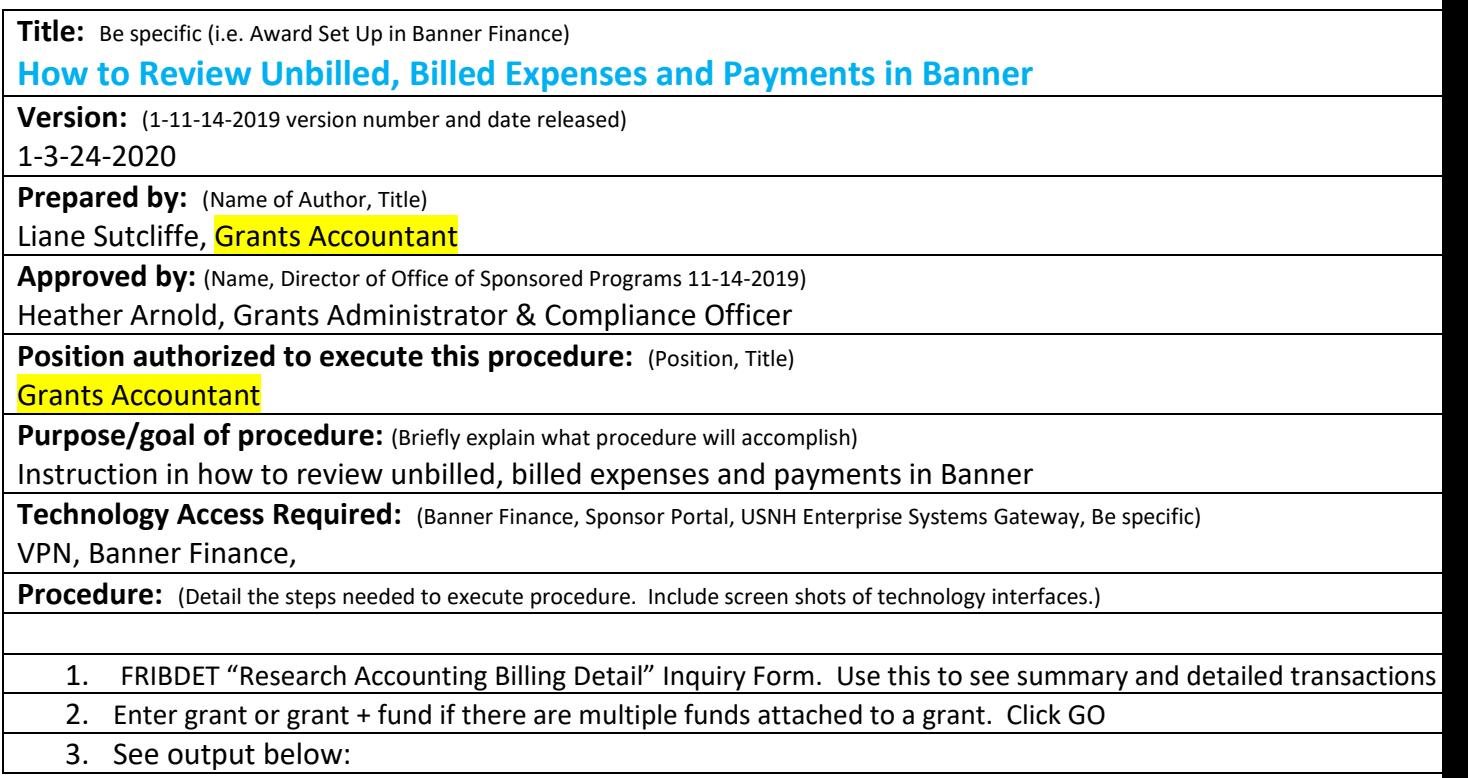

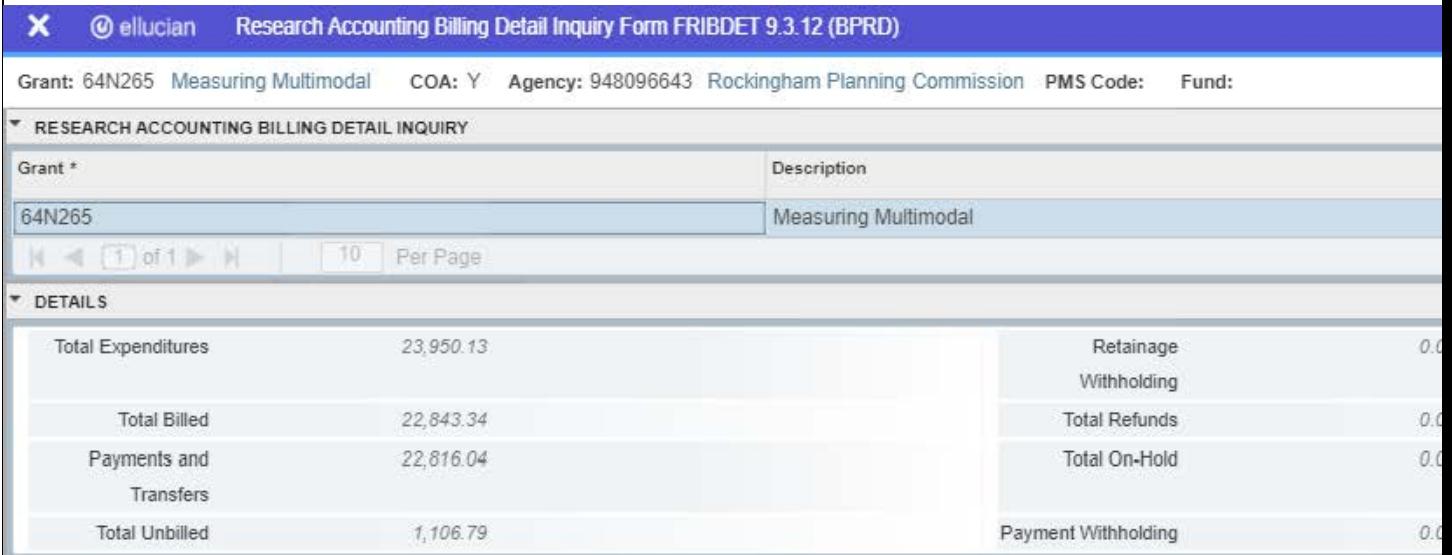

 $\Gamma$ 

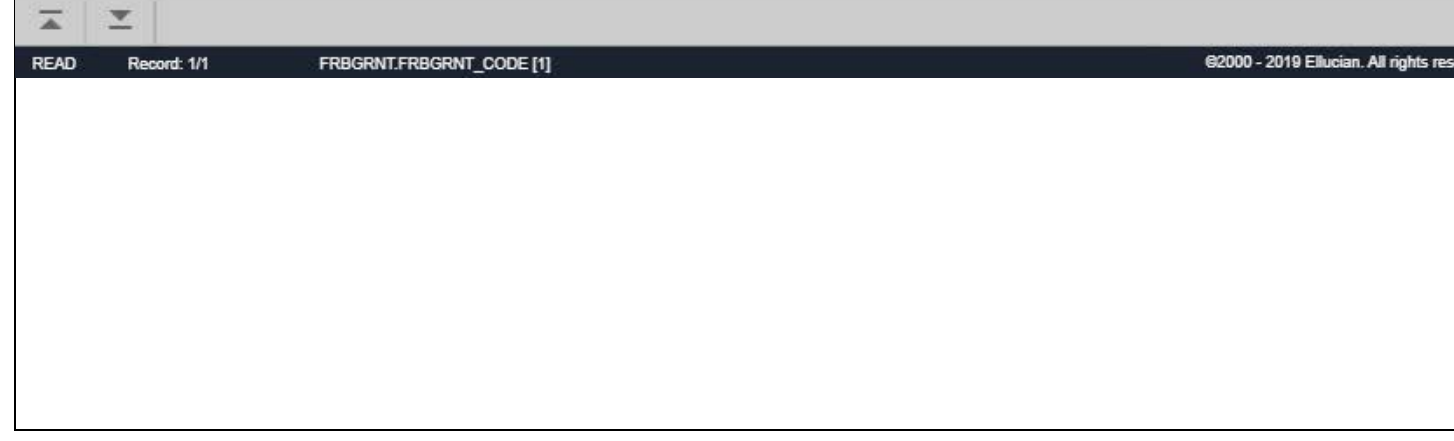

4. To query total Billed: click Options, scroll down and choose Billed Charge Detail Below is the output. The figures in the highlighted area in the top third of the page lists invoice #7, for \$1752.41. In the box below is the detail of the expenses totaling \$1752.41. Mult choosing Related, then using FRIGITD and FRIGTRD. "Grant Transaction Detail"

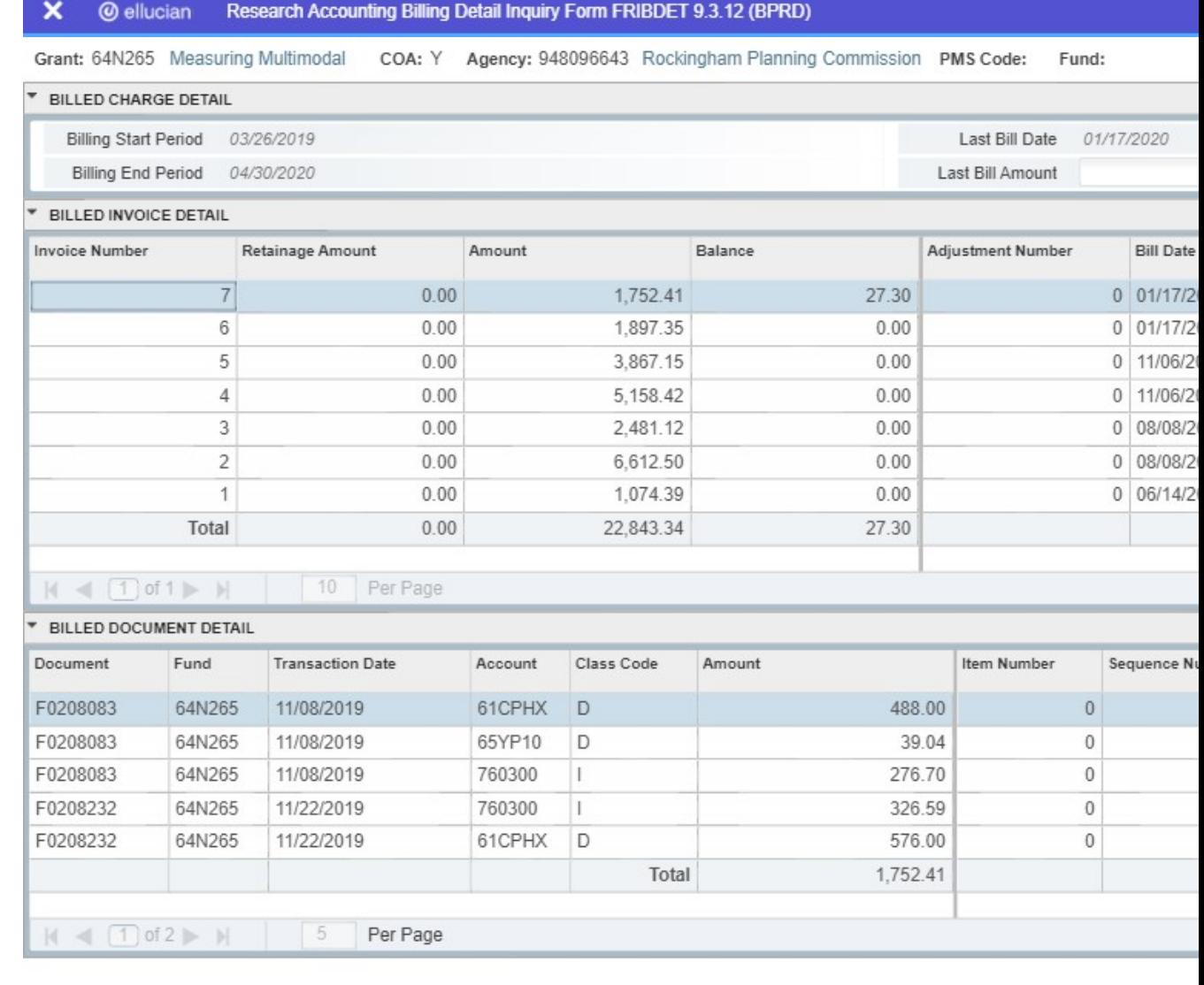

 $\overline{\phantom{a}}$  $\overline{\blacktriangle}$ 

READ Record: 1/7 TRRACCD.TRRACCD\_BILL\_INV\_SEQ\_NO [1]

@2000 - 2019 Ellud

5. To view payments, go to Tools, scroll down to Payment detail. The output is below.

Note the total billed amount above and the total payment below has a variance of \$27.30, which is being negot later date.

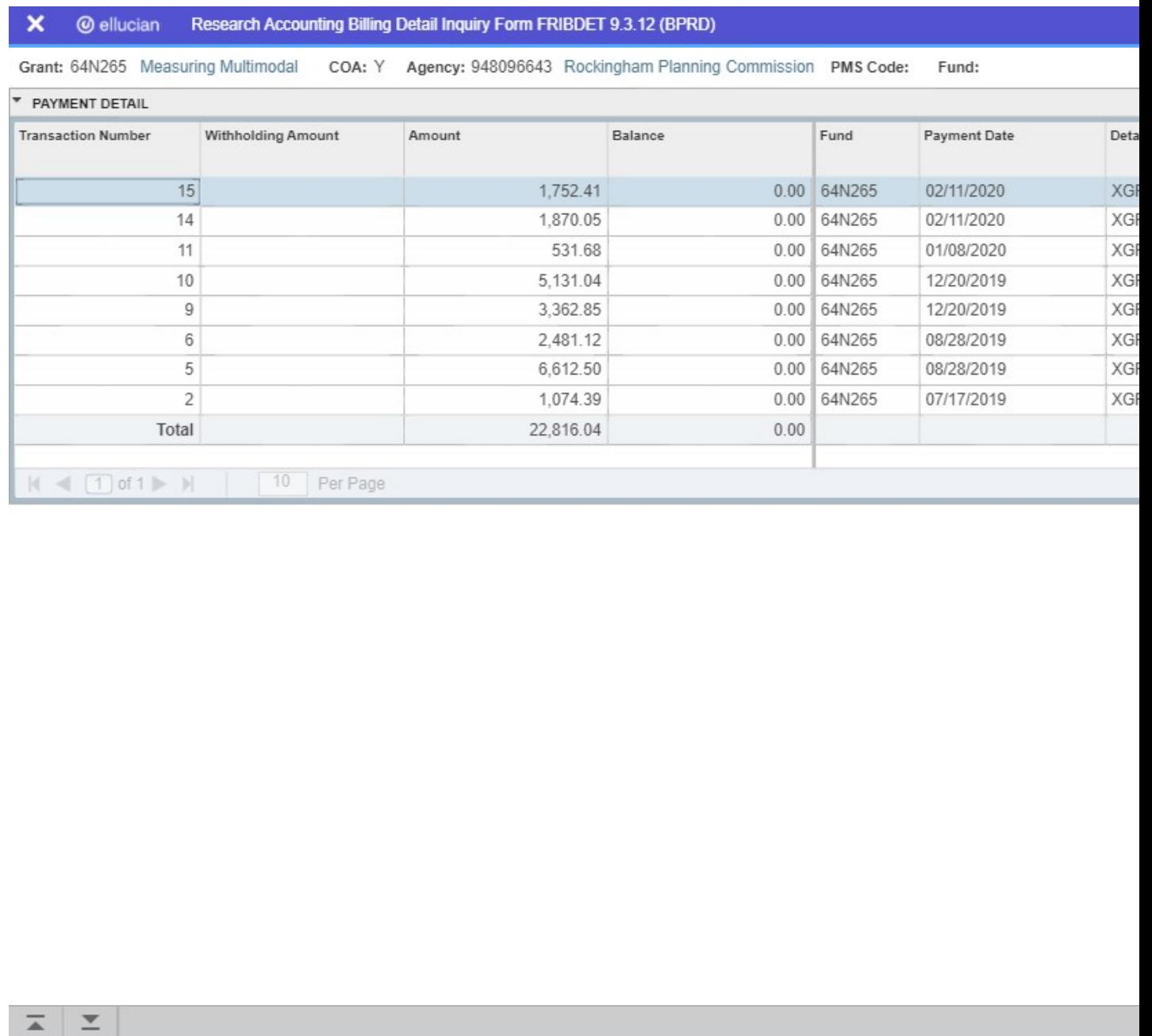

READ Record: 1/8 TRRACCD\_1.TRRACCD\_TRAN\_NUMBER [1]

@2000 - 2019 Ellucian. All rights re

6. To view unbilled transactions, use Tools, scroll to Unbilled Detail Charge. From here

query using "Related" to see the more detail (excluding payroll transactions) or use "Retrieve" to acces are included in the unbilled list. This is another method to check transactions prior to billing in addition

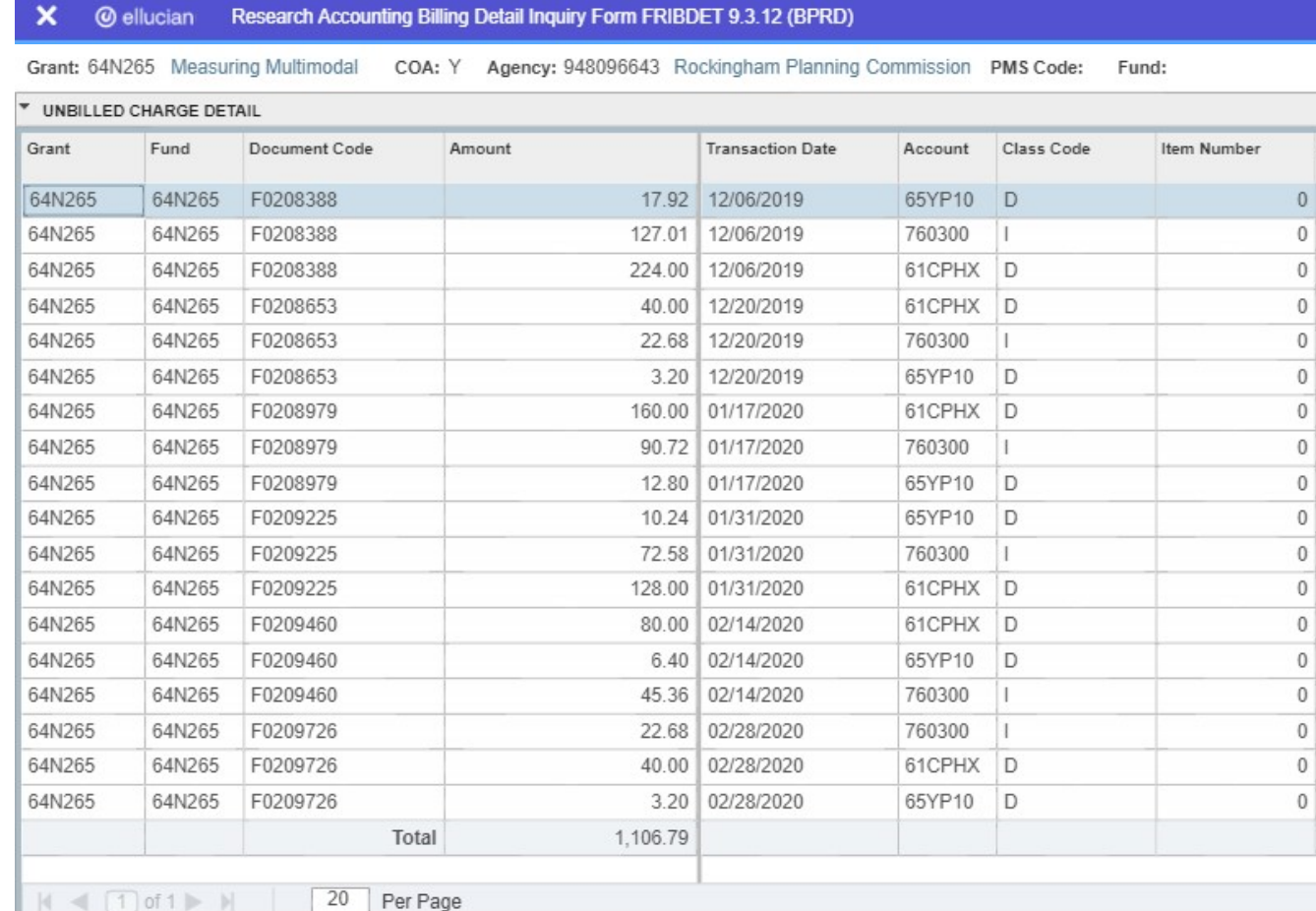

 $\overline{\phantom{a}}$  $\overline{\blacktriangle}$  $EDT$ Record: 1/18

FRRBDET.FRRBDET\_GRNT\_CODE [1]

@2000 - 2019 Ellucia